# **Der kurze Weg zu uns!**

Melden Sie sich im BG RIED Kundenportal an und nutzen Sie Ihre Vorteile.

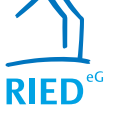

## **SERVICE**

Ändern Sie persönliche Daten und drucken Sie Formulare wie Mietbescheinigungen jederzeit selbst aus.

#### **KOMMUNIKATION**

Nehmen Sie rund um die Uhr Kontakt mit uns auf. Wir freuen uns auf Ihre Anfragen und Wünsche.

#### **INFORMATION**

Sehen Sie jederzeit aktuelle Vertragsdaten, Dokumente und wichtige Informationen online ein.

#### **Ihr Weg zu uns:**

Sie können unser Kundenportal über unsere Homepage, Ihren Internet-Browser unter der folgenden www-Adresse aufrufen,

# **https://bgried-crmportal.aareon.com/site/ login/anmeldung**

oder per nachfolgenden QR-Codes

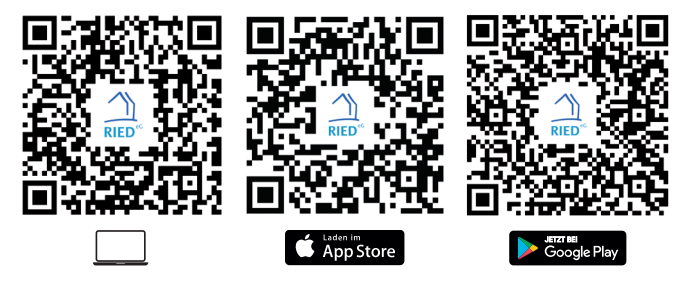

Eine detaillierte Anleitung, wie Sie in vier Schritten unser neues Kundenportal aufrufen können, finden Sie auf der Rückseite.

Ihre Zugangsdaten entnehmen Sie bitte dem beiliegenden Begrüßungsschreiben.

Baugenossenschaft RIED eG

64521 Groß-Gerau Gernsheimer Str. 10

E-Mail: info@bgried.de Telefon: 06152 9225 - 0

www.bgried.de

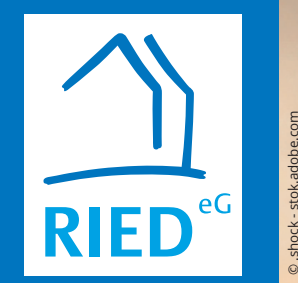

**Melden Sie sich im BG RIED Kundenportal an und nutzen Sie Ihre Vorteile.**

# *Der kurze Weg zu uns!*

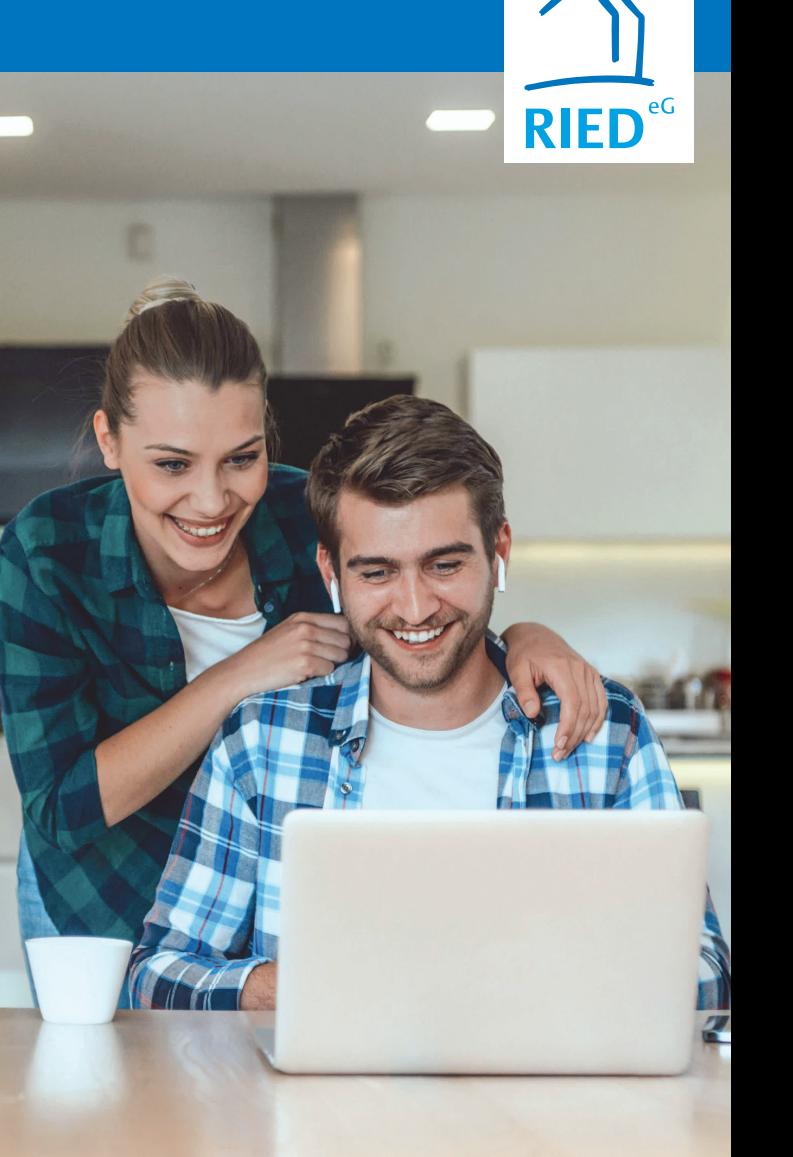

# **SCHRITT 1**

#### **Aufruf der Anmeldemaske**

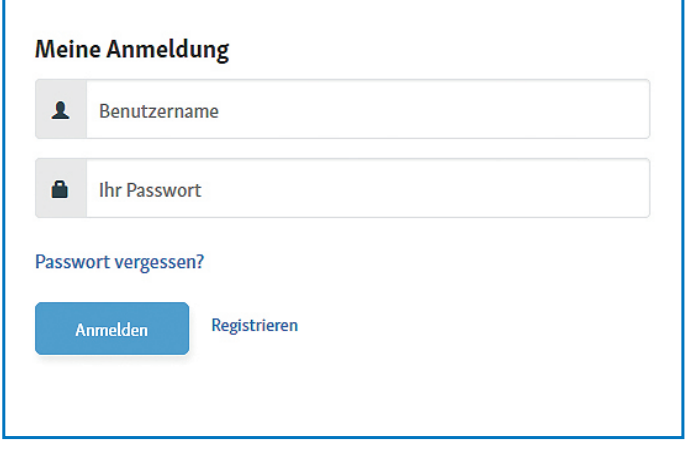

Nutzen Sie den QR-Code oder Link von der Rückseite des Flyers, um die Anmeldeseite aufzurufen.

Klicken Sie anschließend auf der Anmeldemaske auf **Registrieren**, um den Registrierungsprozess zu starten.

![](_page_1_Picture_5.jpeg)

# **SCHRITT 2**

#### **Ausfüllen der Registrierungsmaske**

![](_page_1_Picture_149.jpeg)

Ihr persönlicher Registrierungscode finden Sie in Ihrem Begrüßungsschreiben. Bitte füllen Sie die Pflichtfelder Nachname und E-Mail-**Adresse** aus und wählen Sie Ihr eigenes, sicheres **Passwort** gemäß den angezeigten Kriterien.

Bestätigen Sie durch Anklicken der entsprechenden Kästchen die Kenntnisnahme der **Nutzungsbedingungen** und der **Datenschutzerklärung**. Bitte stimmen Sie auch dem **elektronischen Dokumentenerhalt** zu.

Klicken Sie auf **Registrieren**, um den Vorgang abzuschließen.

#### **SCHRITT 3**

#### **Aktivierung des Kontos**

Nach erfolgreichem Abschluss von Schritt 2 erhalten Sie eine E-Mail zur Bestätigung Ihrer Registrierung an die von Ihnen angegebene E-Mail-Adresse. Sollte dies nicht innerhalb kurzer Zeit der Fall sein, prüfen Sie bitte, ob die E-Mail in Ihrem Spam-Ordner abgelegt wurde. Durch Anklicken des Aktivierungslinks in der E-Mail schließen Sie den Registrierungsvorgang ab.

# **SCHRITT 4**

### **Nutzung des Kontos**

Ihr Konto wurde aktiviert und Sie können sich direkt über jedes Ihrer Geräte im BG RIED Kundenportal anmelden. Nutzen Sie dazu Ihre E-Mail-Adresse als Benutzernamen und Ihr selbst festgelegtes Passwort. Direkt stehen Ihnen alle Funktionen zur Verfügung.

![](_page_1_Picture_150.jpeg)